# *CAIPHONE*

**MANUEL D'INSTALLATION** 

# **USB-RS232 POUR TL2000**

## **INSTALLATION WINDOWS 8.1**

- 1- Brancher le câble USB-RS232 sur votre ordinateur.
- 2- Cliquer avec le bouton droit sur le bouton démarrer.
- 3- Choisir : Gestionnaire de périphériques.

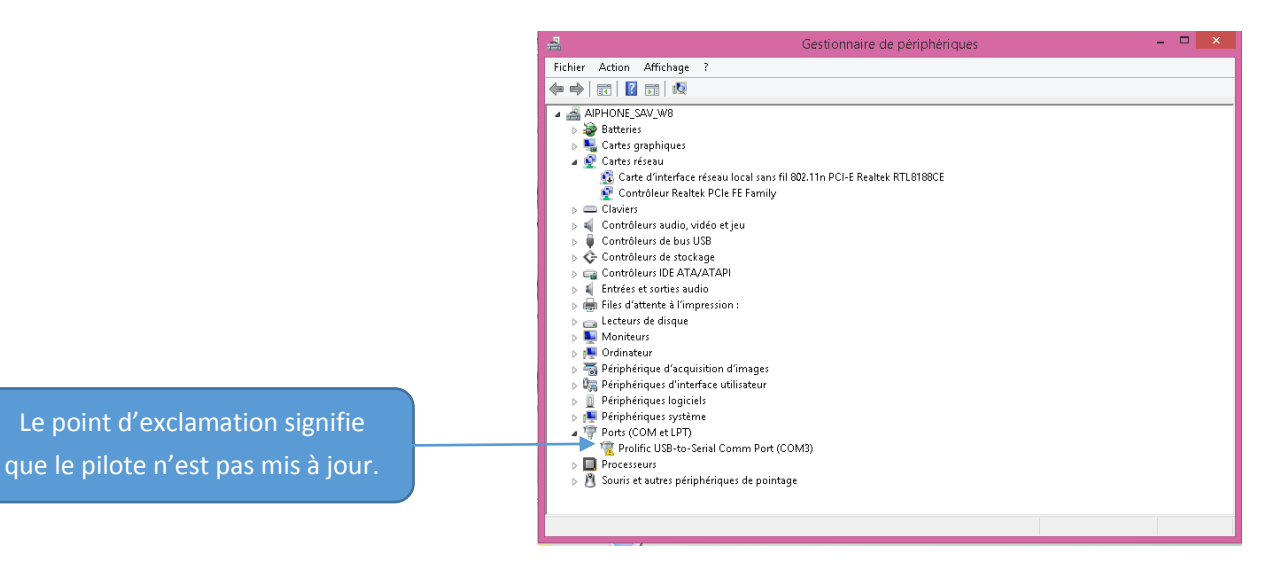

- 4- Débrancher le câble USB-RS232.
- 5- Aller sur le lien suivant : <http://ifamilysoftware.com/news37.html>
- 6- Il faut choisir le lien **'Windows 64-bit fix'**
- 7- Cliquer sur ce lien.

#### Mindows CA kit Fin for

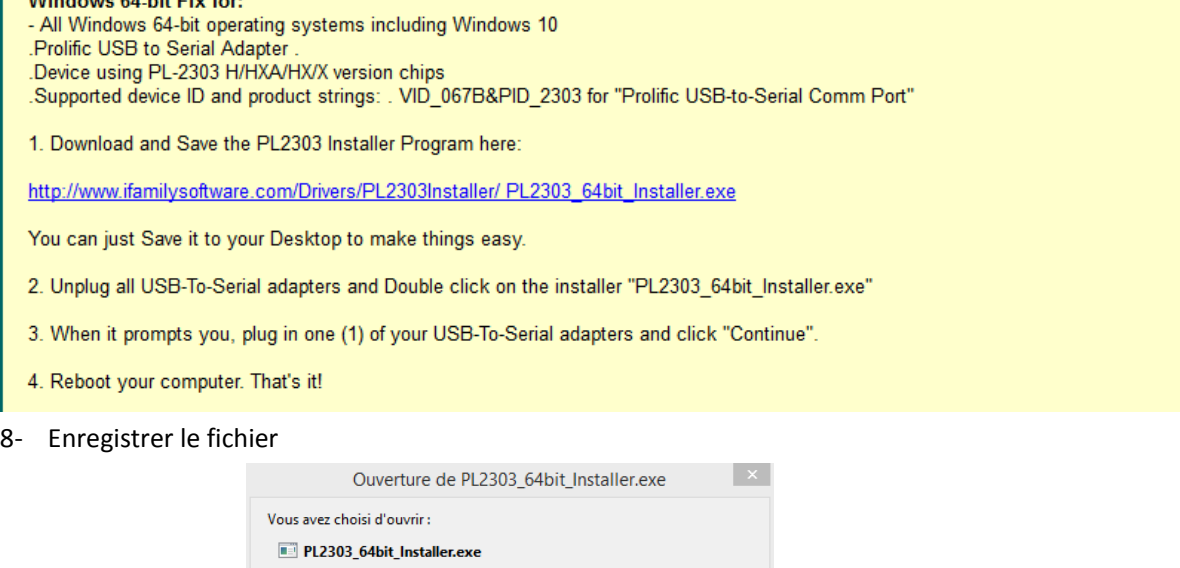

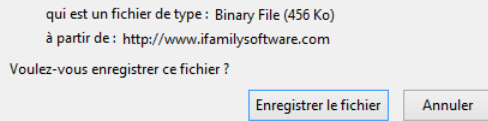

9- Exécuter le fichier à partir de :

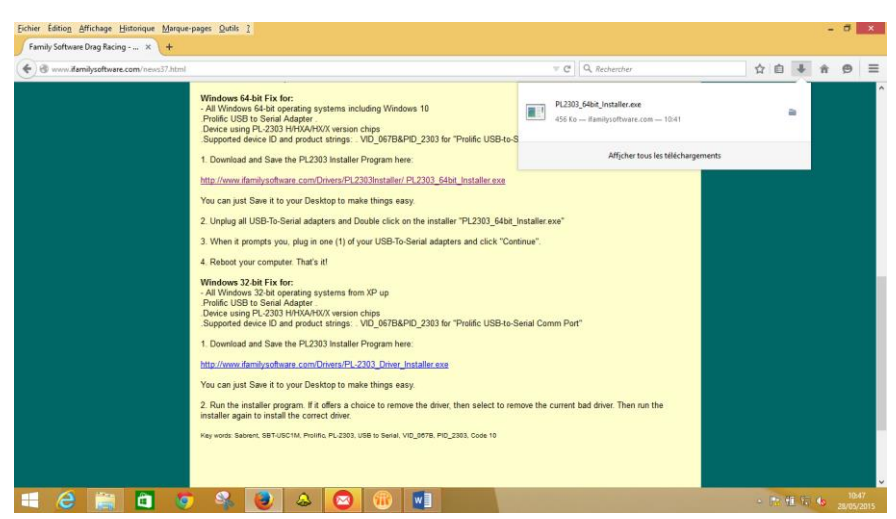

10- Rebrancher le câble USB-RS232 et cliquer sur : **Next**

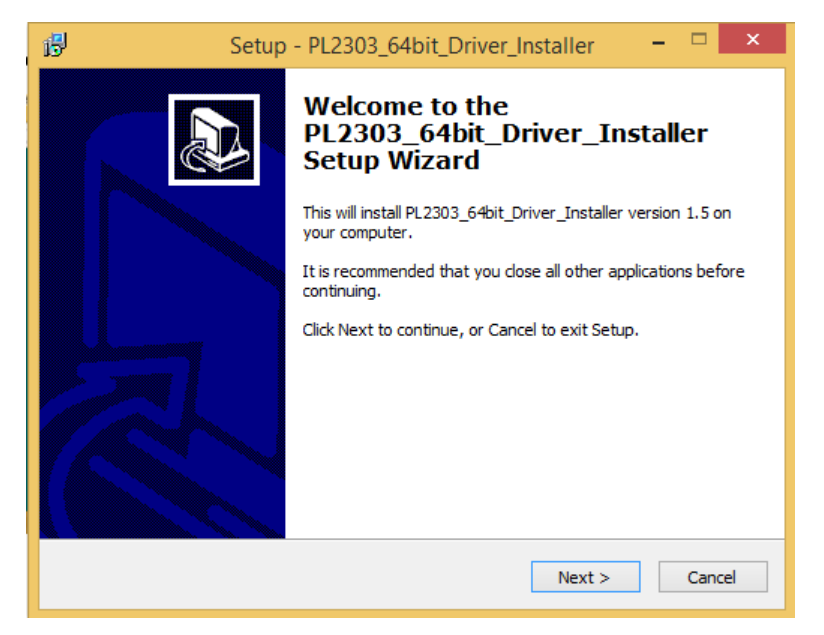

11- Cliquer sur : **Install**

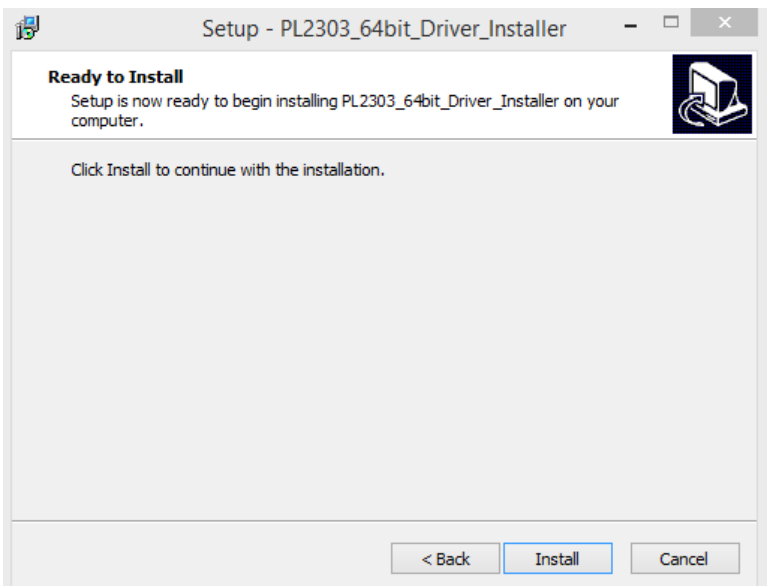

12- Cliquer sur : **Continue**

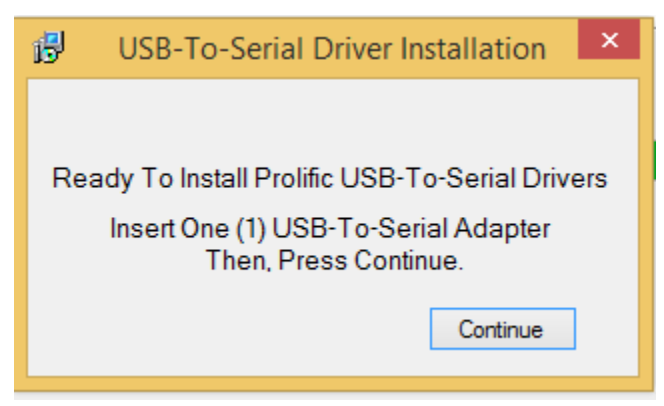

13- Cliquer sur : **Finish** (laisser cocher la case : Yes, restart the computer now)

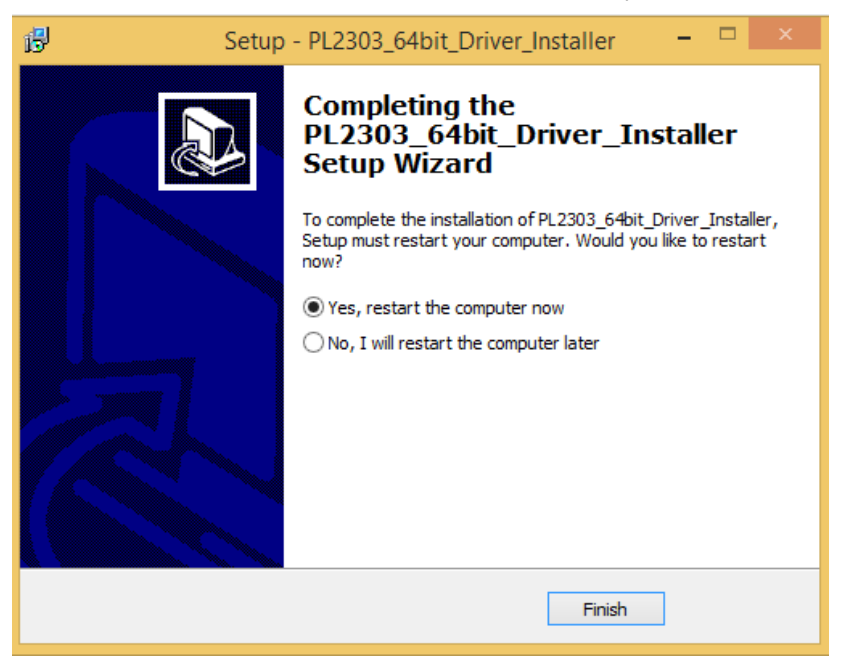

14- Après le redémarrage de l'ordinateur. Faire un clic droit sur le bouton **démarrer**, choisir **Gestionnaire de périphérique** pour vérifier si la mise à jour est bien faite.

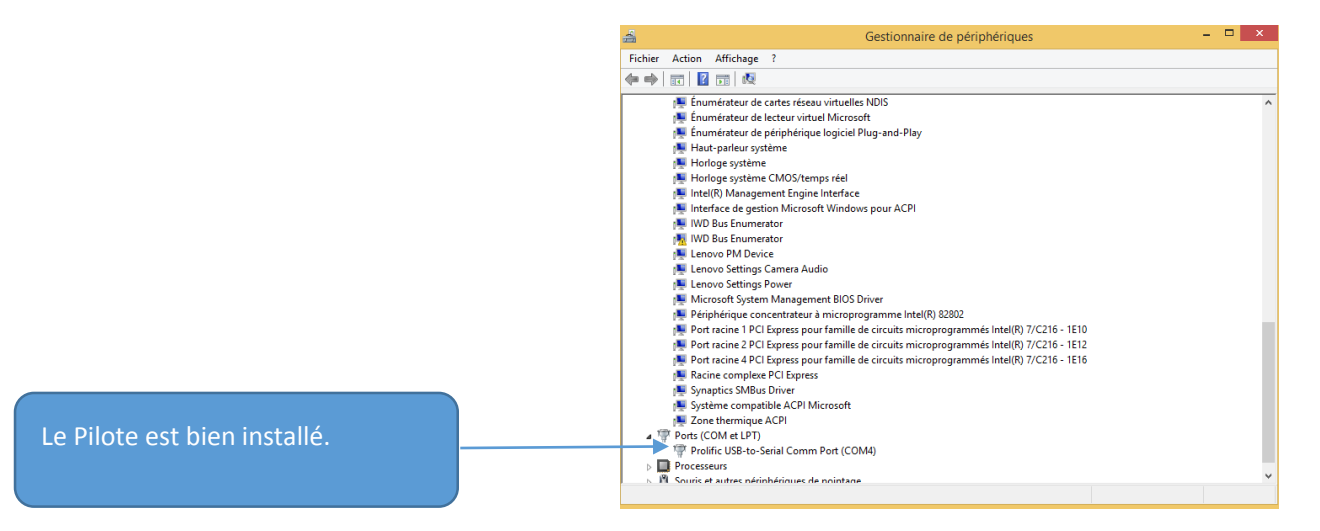

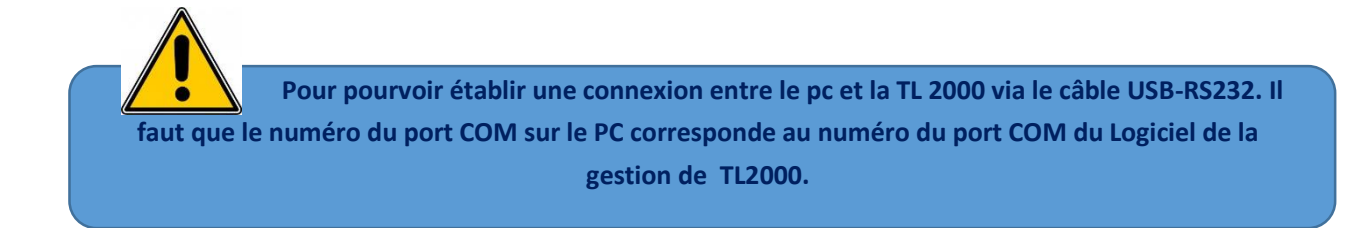

#### **Comment vérifier :**

**1- Sur le PC**

Clic droit sur le bouton **Démarrer Gestionnaire de périphériques**

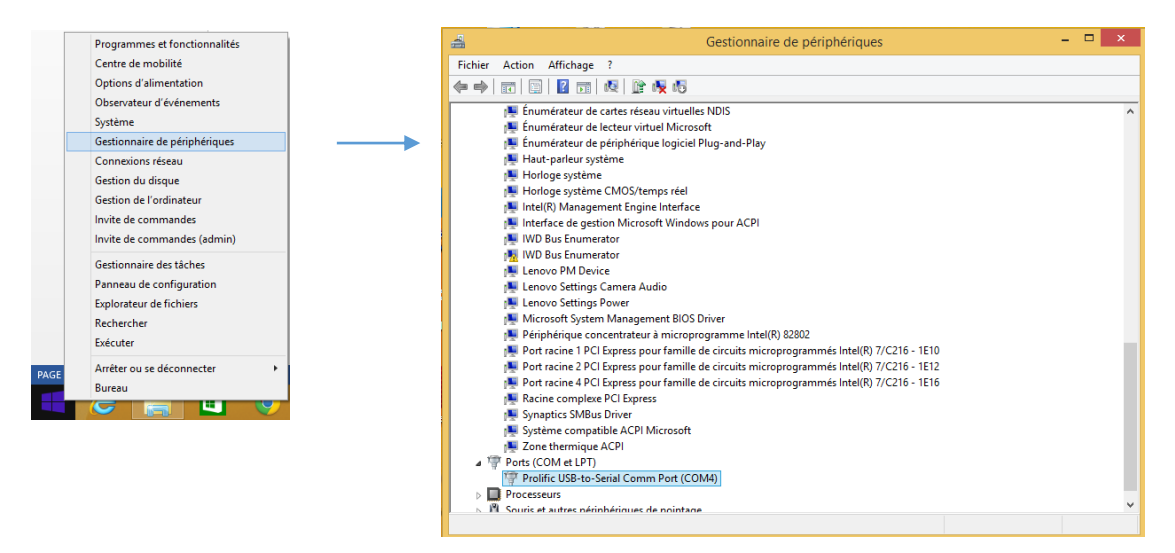

- **2- Sur le logiciel de gestion de TL2000**
- Ouvrir le logiciel grâce à l'icône

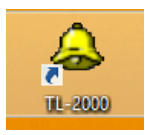

- Choisir le profil et rentrer le mot de passe :

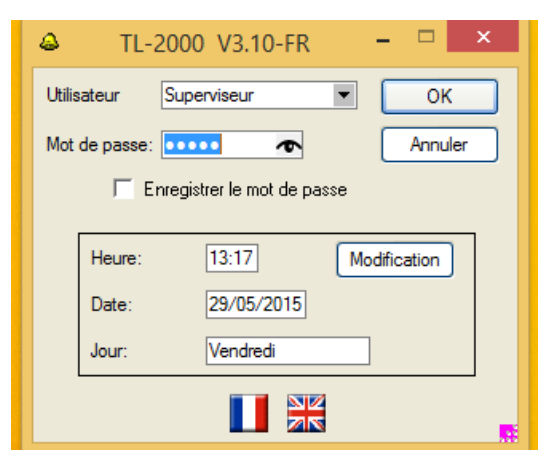

### - Ouvrir l'installation déjà enregistrée

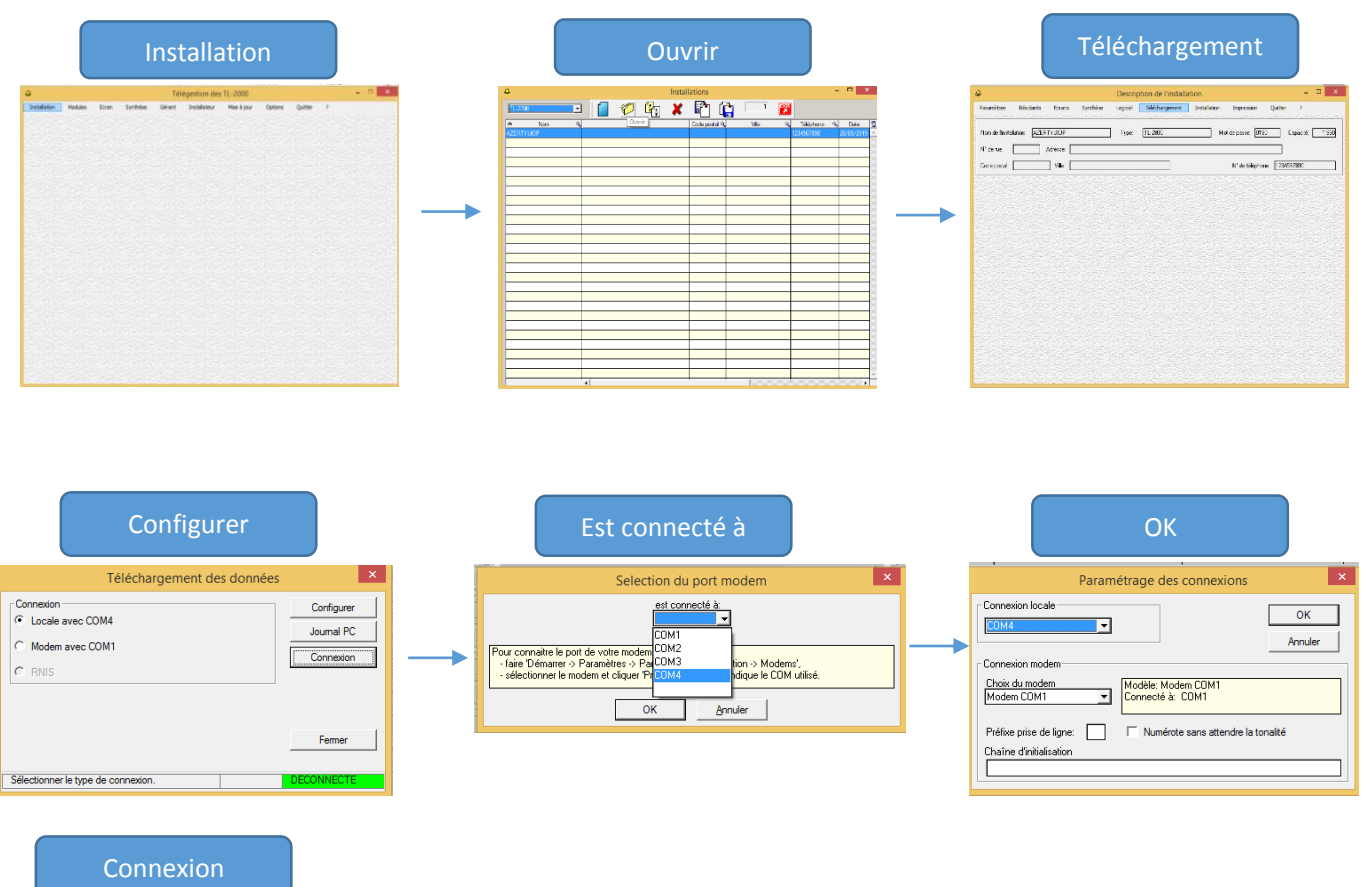

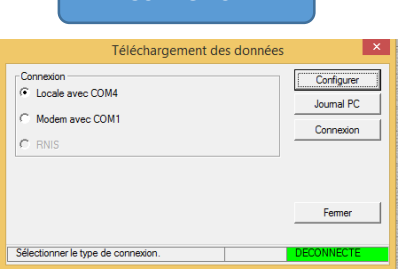